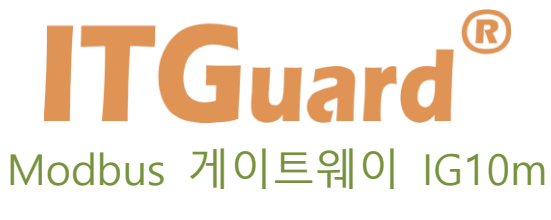

## **소프트웨어 설명서**

본 설명서는 모드버스 게이트웨이 IG10m 의 운용자 매뉴얼입니다.

# <span id="page-1-0"></span>**설명서를 읽기 전에**

#### **사용자 주의사항**

**'사용자 주의 사항'은 사용자의 안전을 지키고, 재산상의 손해를 방지하기 위한 것으 로 반드시 숙지하여 올바르게 사용하시기 바랍니다.**

■ 'ITGuard®-Manager' 설정을 시작하시기 전에 설정 사항을 충분히 검토 후 설 정을 진행하십시오.

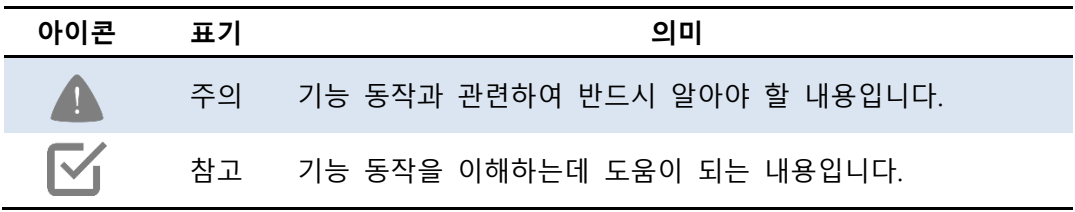

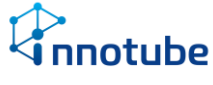

# <span id="page-2-0"></span>개정 이력

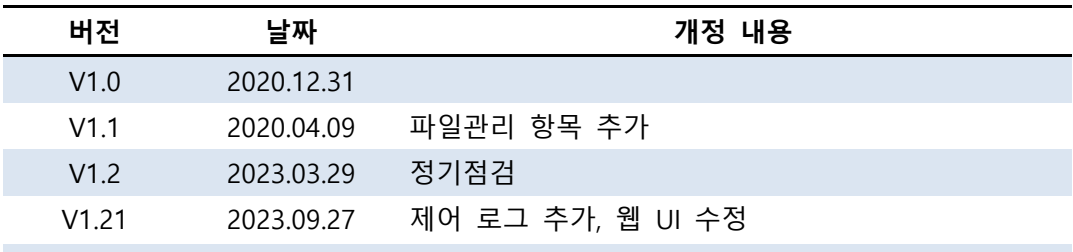

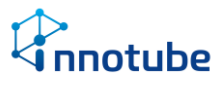

# 목차

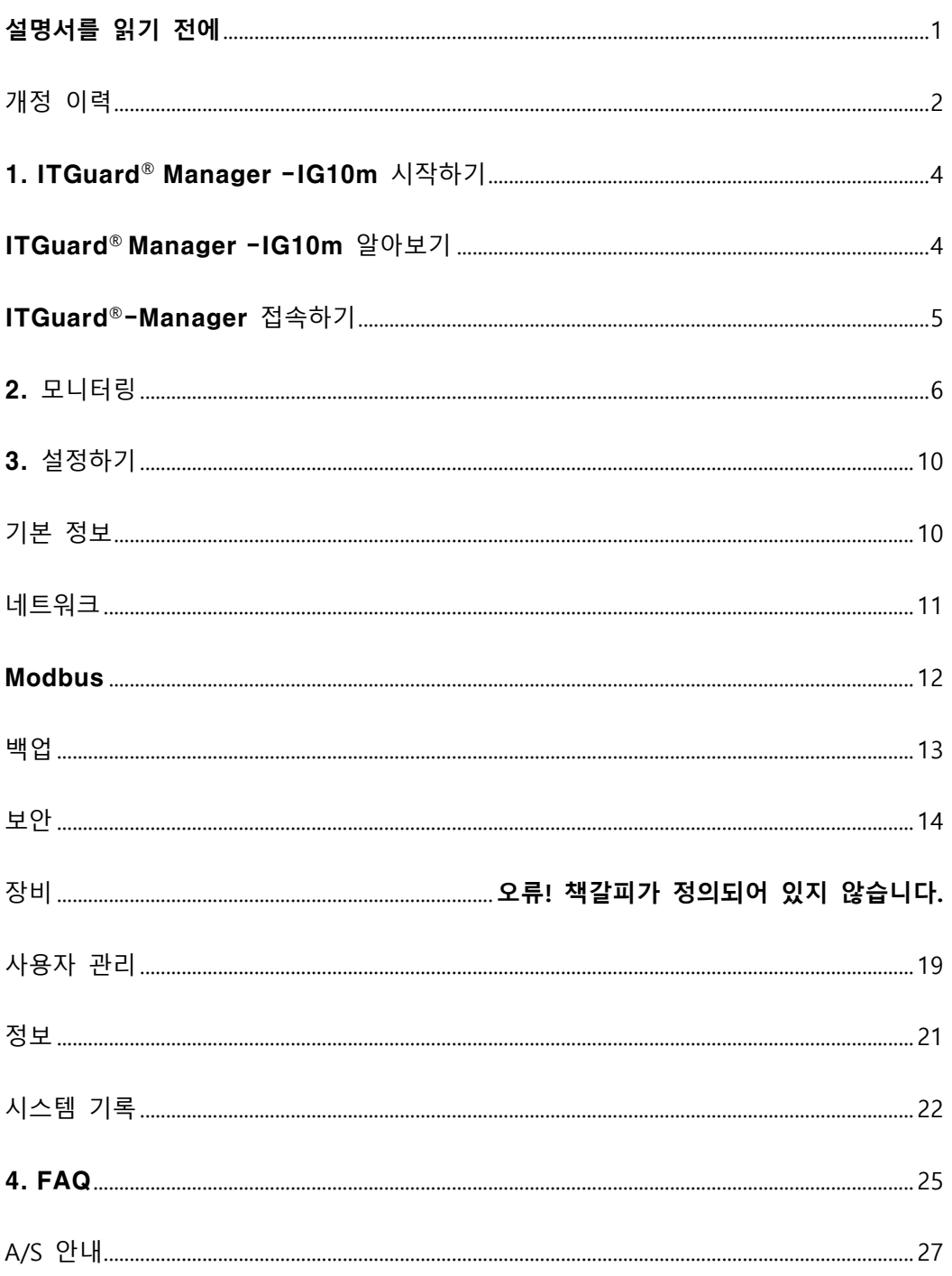

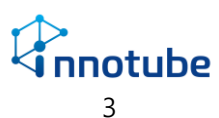

## **1.** ITGuard®-Manager 시작하기

## <span id="page-4-0"></span>1. ITGuard® Manager -IG10m 시작하기

## <span id="page-4-1"></span>ITGuard® Manager -IG10m 알아보기

#### **Modbus 통신기능 제공**

Modbus-RTU와 Modbus-TCP간의 데이터 통신을 제공합니다.

#### **데이터 모니터링 제공**

데이터 패킷에 대한 실시간 모니터링 정보를 제공합니다. 10분 간격으로 이전 데이 터 기록을 살펴볼 수 있습니다.

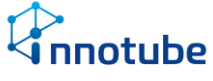

# <span id="page-5-0"></span>ITGuard®-Manager 접속하기

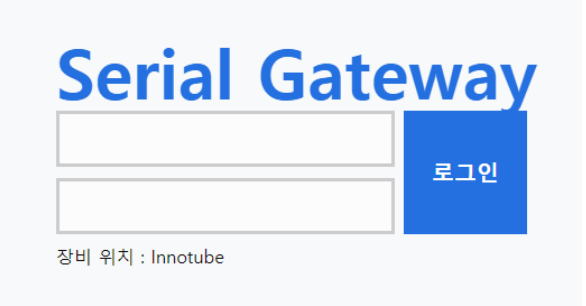

#### **'ITGuard®-Manager –IG10m' 로그인**

해당 장비의 IP주소를 인터넷 브라우저 주소 창에 입력하면 'ITGuard® Manager – IG10m' 화면으로 접속할 수 있습니다.

성공적으로 로그인 되면, 모니터링 화면으로 이동합니다.

출하 초기 IP 주소는 192.168.0.10 입니다.

- 최대 10명까지 동시에 접속이 가능합니다.
- 초기 로그인 계정은 '**itguard**', 비밀번호는 '**IT!admin01#**'입니다.

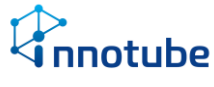

### <span id="page-6-0"></span>2. 모니터링

#### **공통 버튼**

UI상에서 공통적으로 사용되는 버튼 종류입니다.

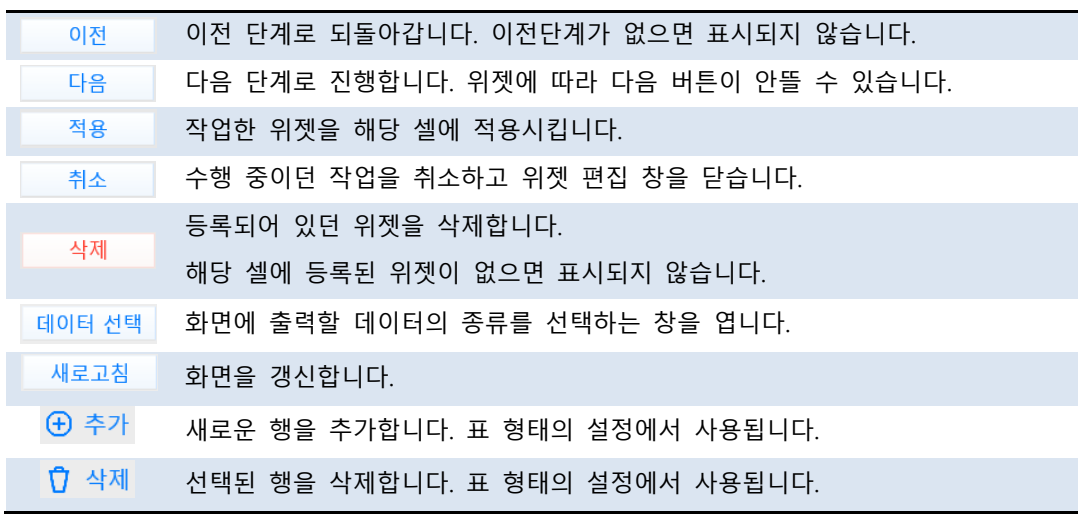

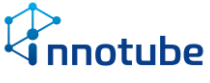

**화면 구성**

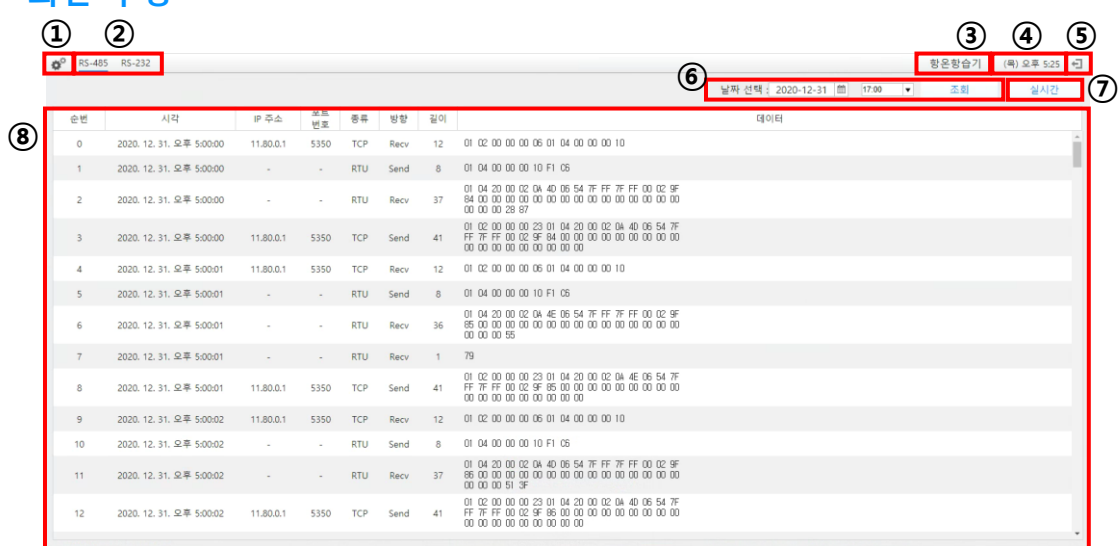

#### **ITGuard®-Manager 기본 화면 구성**

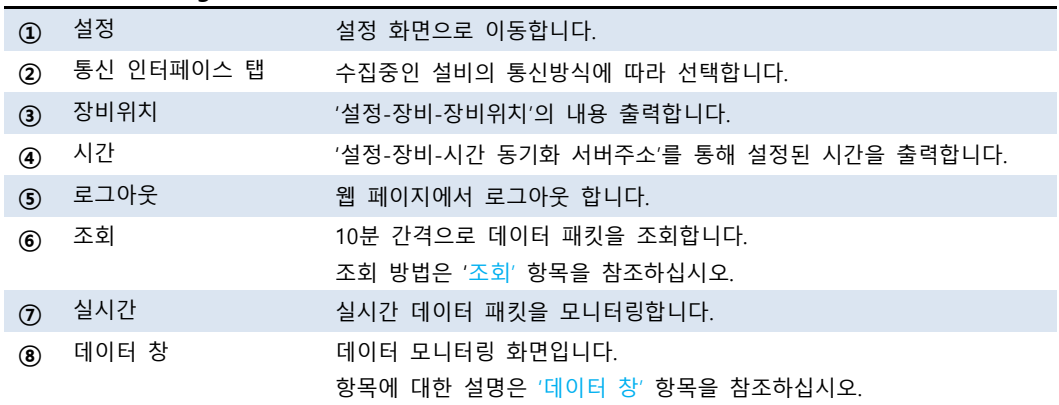

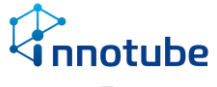

#### **조회**

'날짜 선택'에서 살펴보려는 날짜를 선택합니다.

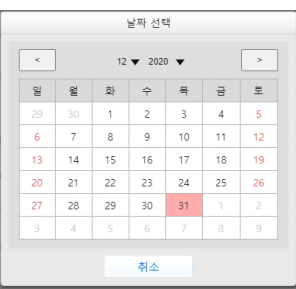

해당 날짜중에 원하는 시간대(10분 간격) 을 선택합니다.

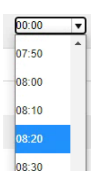

조회 버튼을 눌러 기록을 조회합니다.

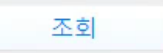

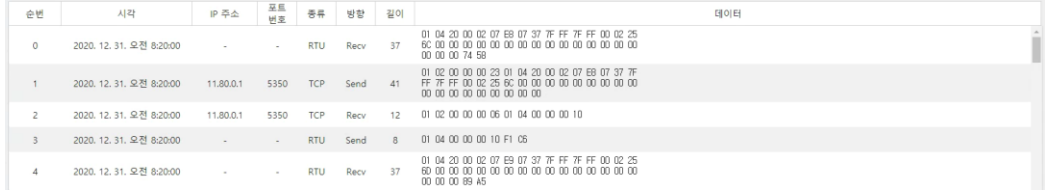

선택한 시간부터 10 분 동안의 기록을 볼 수 있으며 최 상단에서부터 시간순으로 데이터를 나열합니다.

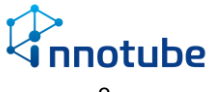

#### **데이터 창**

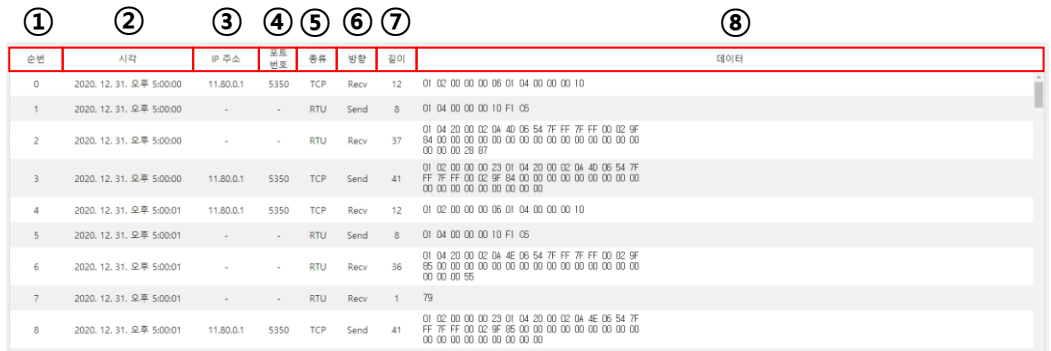

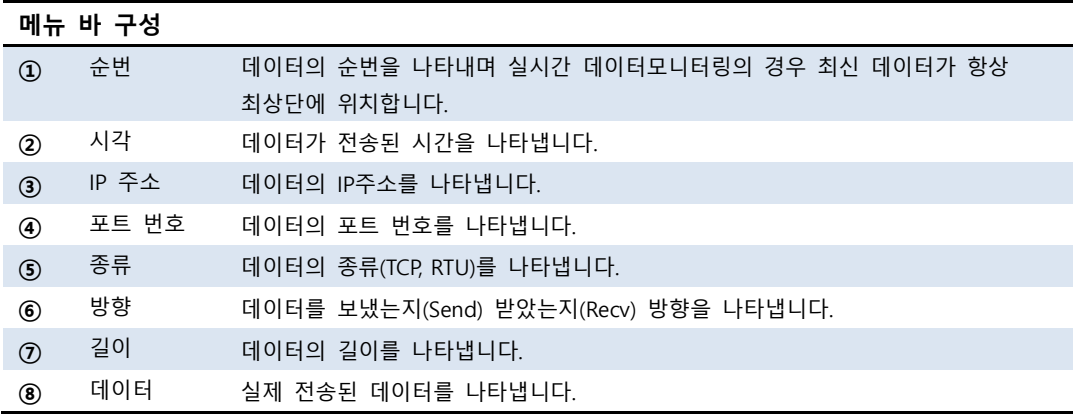

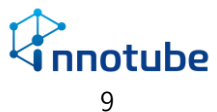

#### <span id="page-10-1"></span><span id="page-10-0"></span>기본 정보

설정에서는 네트워크 설정 및 장치 추가, 사용자 관리를 할 수 있습니다.

설정 값 변경 중에 적용하지 않은 채로 페이지를 이동하려 하면 아래와 같은 팝업이 출력됩니다.

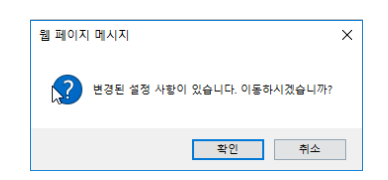

- '확인' 클릭 시 변경된 모든 값을 적용하지 않고 선택한 페이지로 이동합니다.
- '취소' 클릭 시 기존 페이지에 머무릅니다.

설정을 마치고 좌측 상단의 적용 버튼을 클릭해 완료 메시지가 출력되어야 해당 내 용이 적용됩니다.

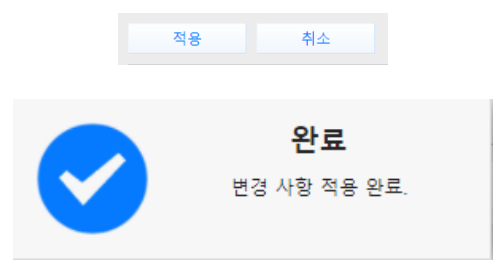

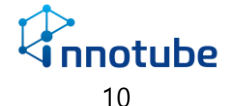

# <span id="page-11-0"></span>네트워크

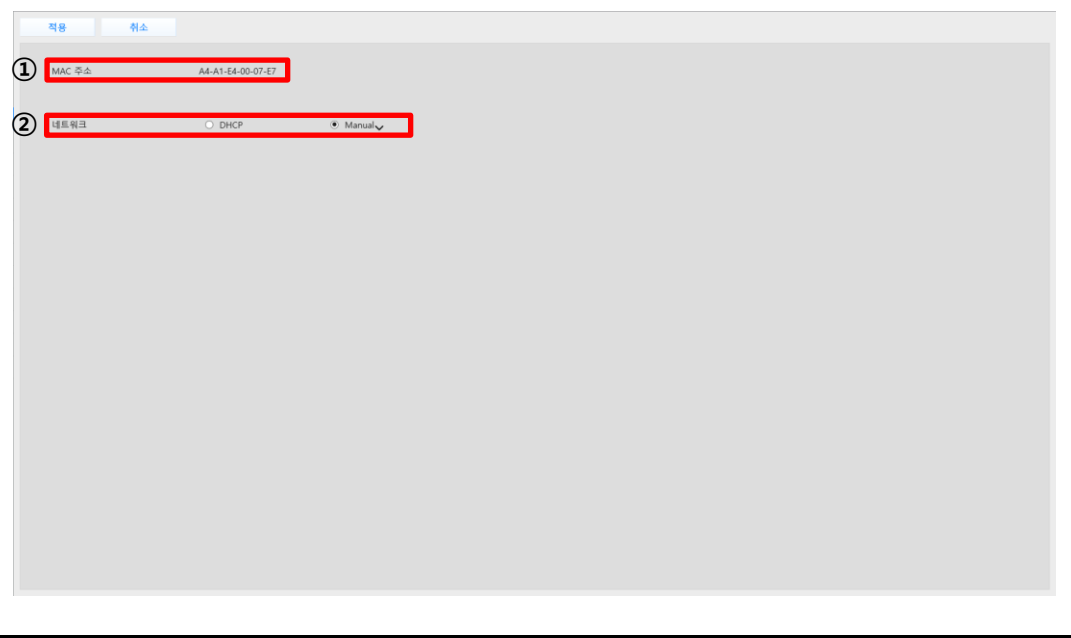

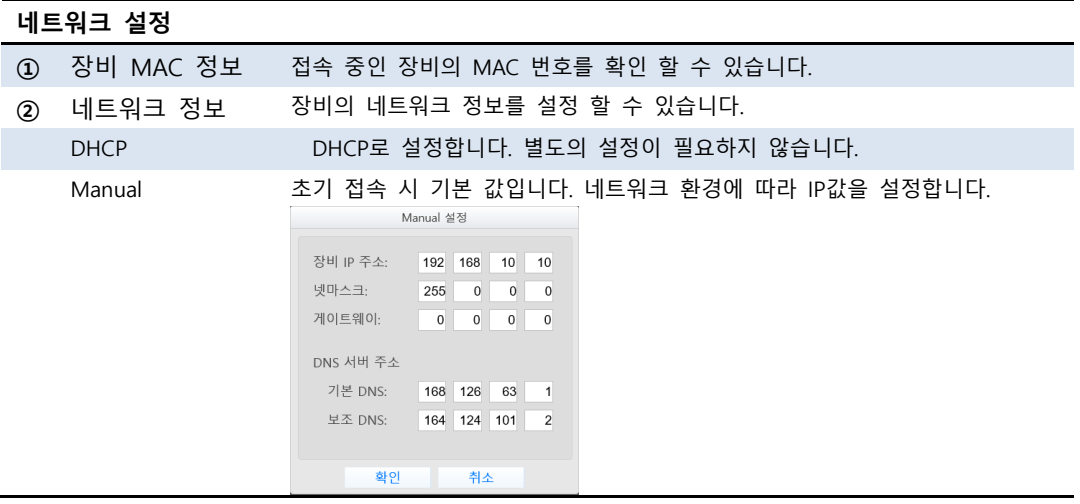

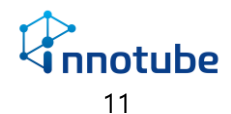

## <span id="page-12-0"></span>Modbus

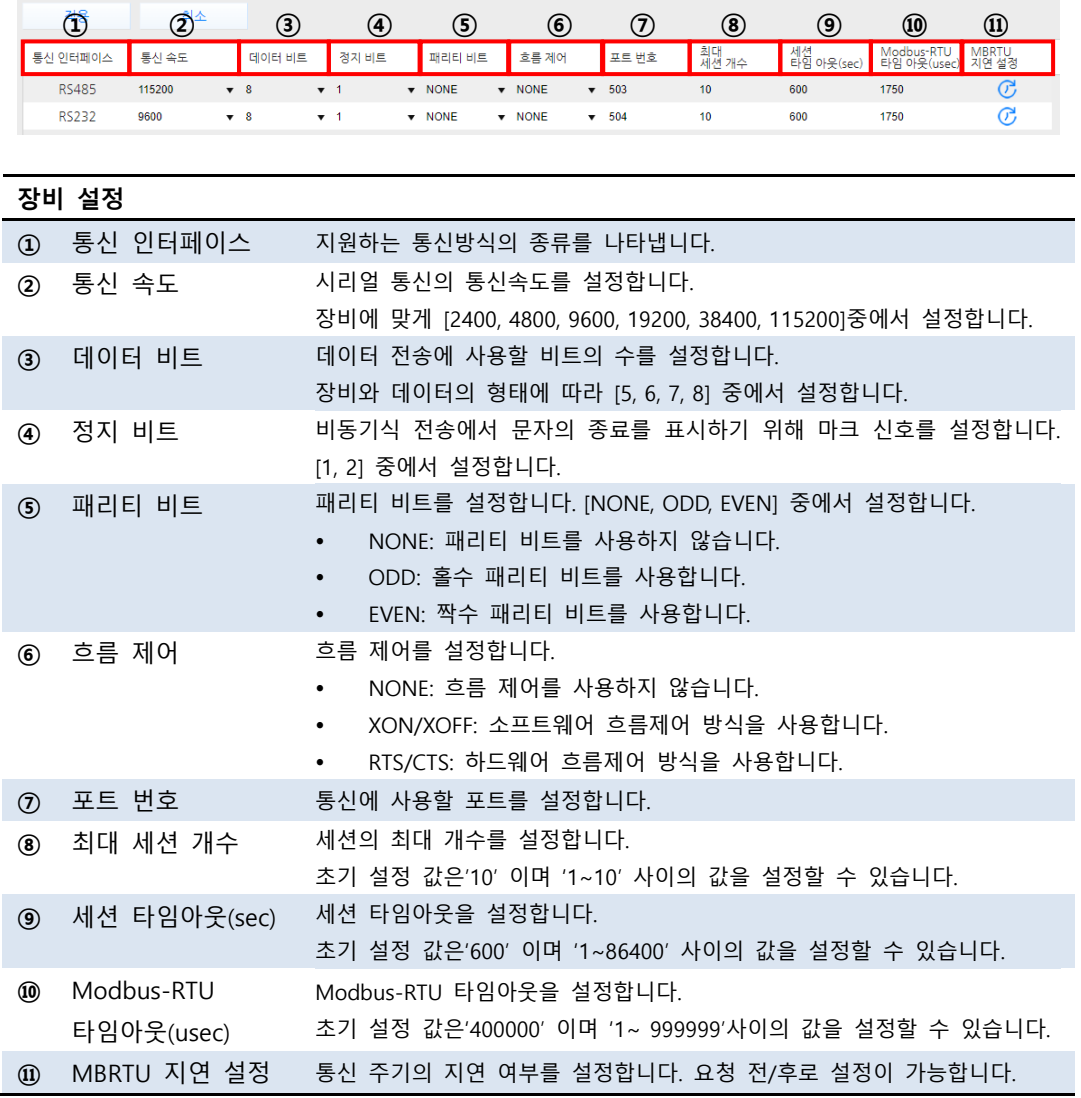

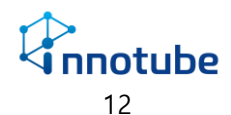

<span id="page-13-0"></span>백업

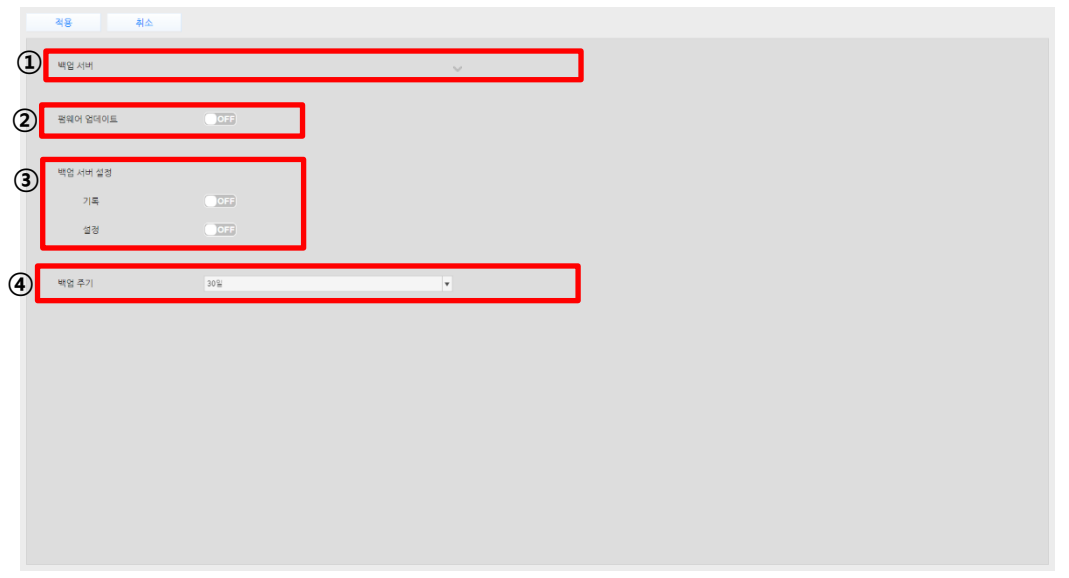

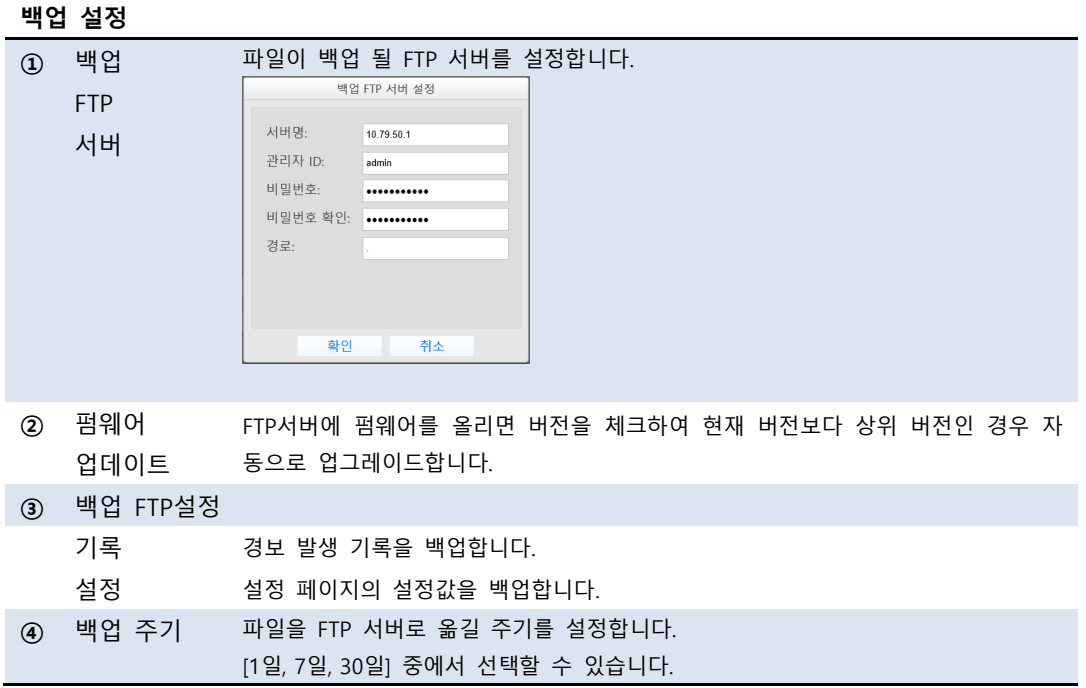

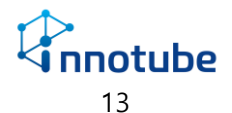

# <span id="page-14-0"></span>보안

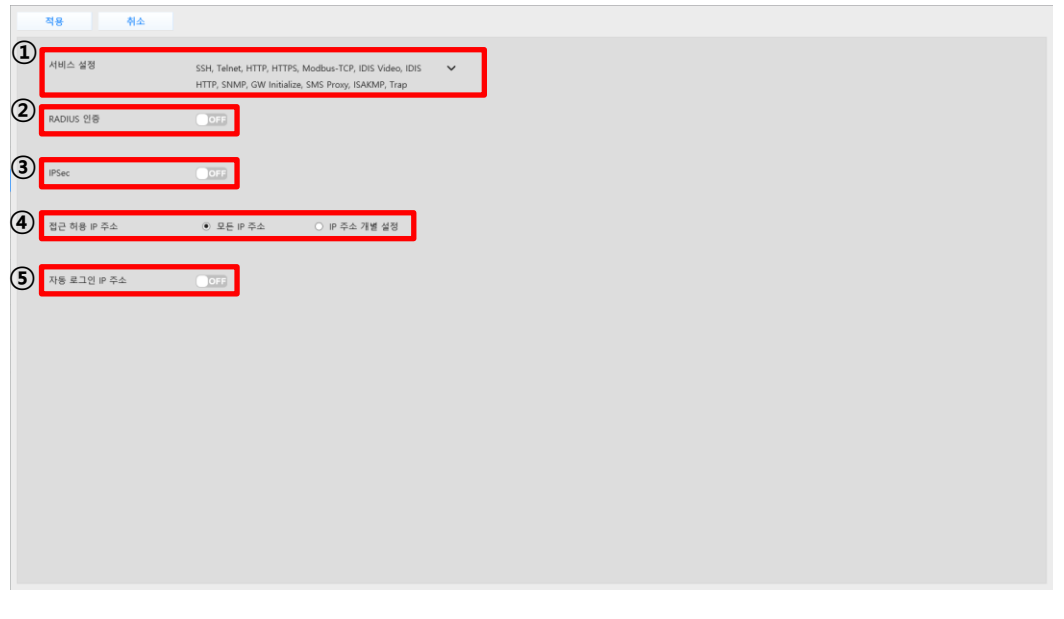

#### **보안 설정**

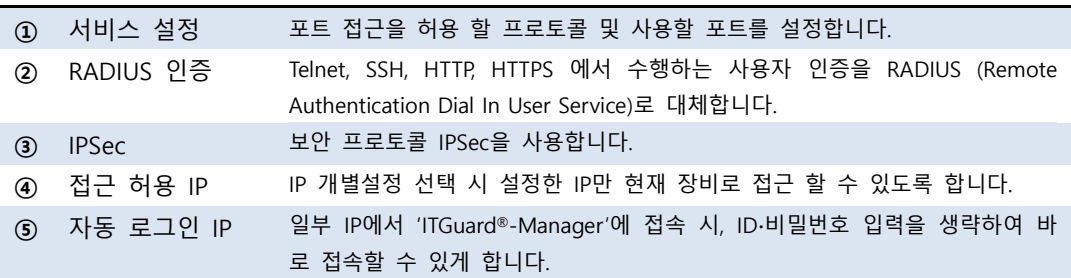

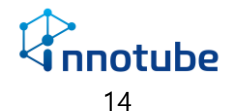

#### **서비스 설정**

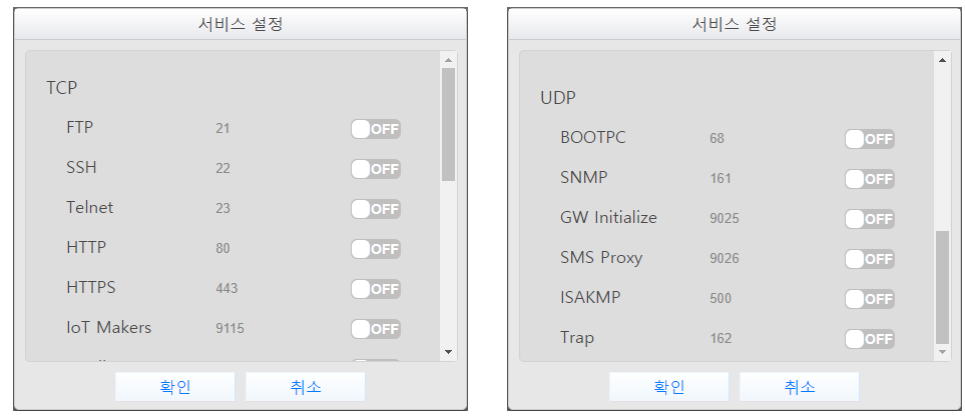

사용할 서비스 프로토콜을 선택하고 해당 프로토콜이 사용할 포트를 설정합니다.

각 프로토콜이 사용할 포트의 기본값을 제공합니다. 포트 변경 시 수정하십시오.

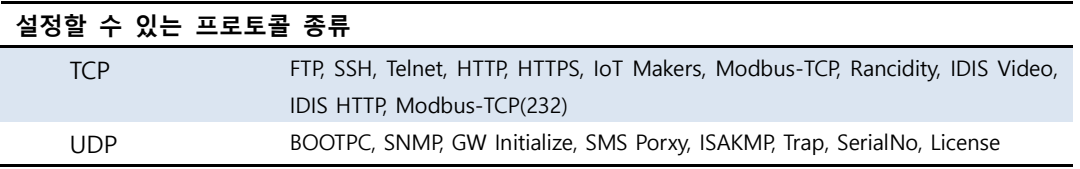

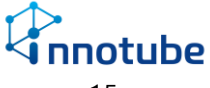

# 장비

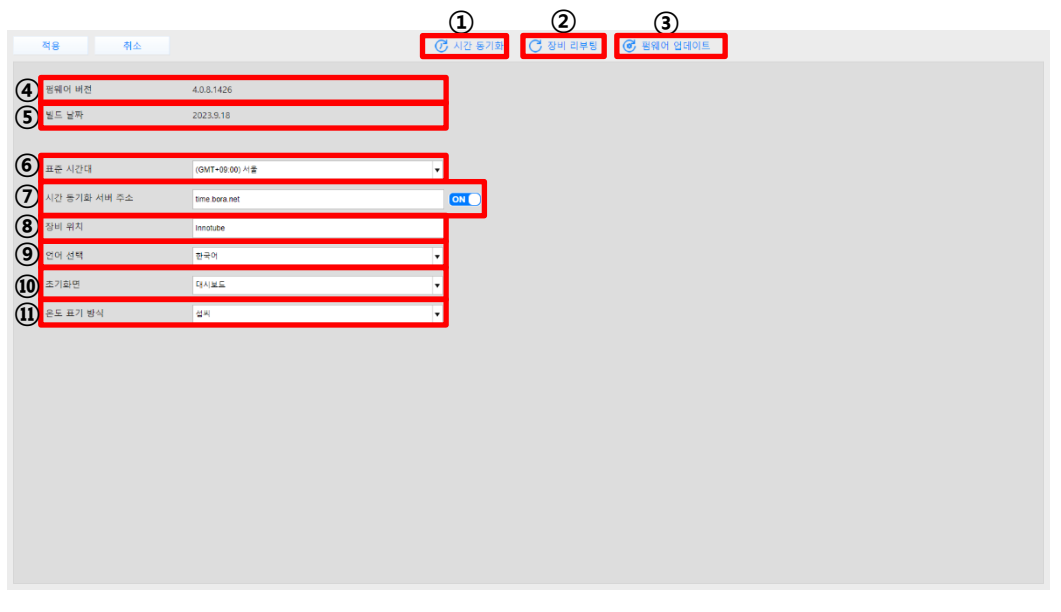

#### **장비 설정**

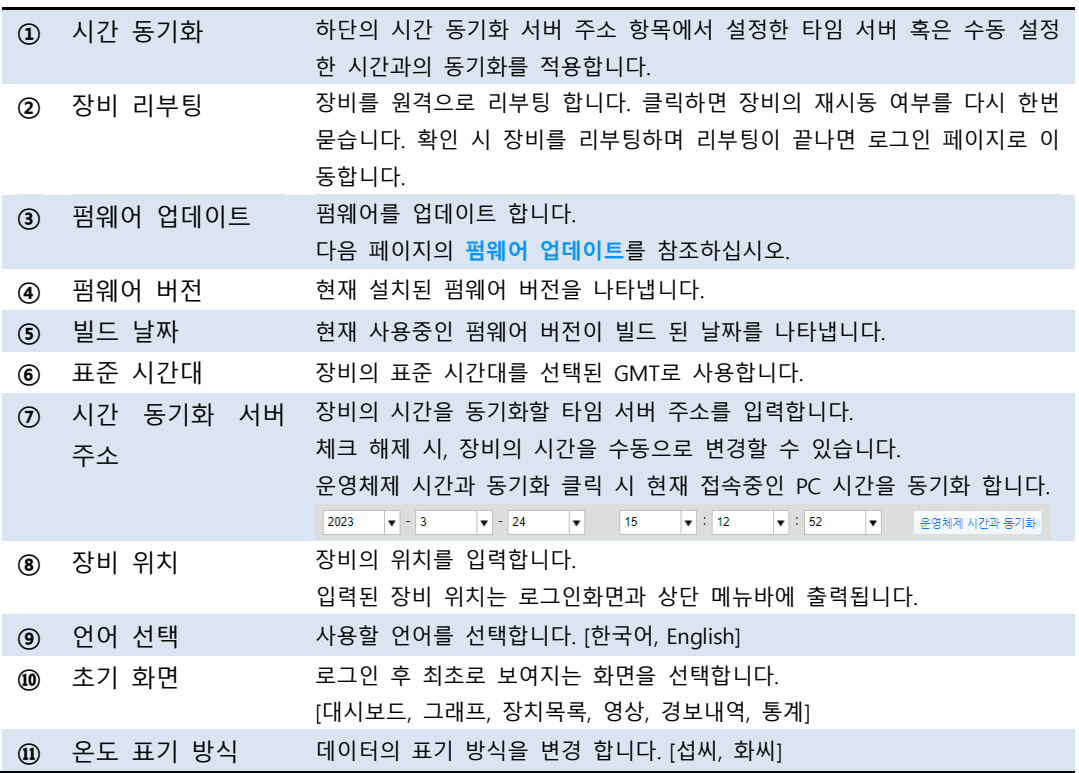

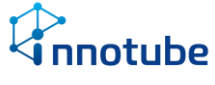

#### **펌웨어 업데이트**

Web UI 를 이용한 펌웨어 업데이트

A. 장비 설정의 '펌웨어 업데이트' 버튼을 클릭합니다.

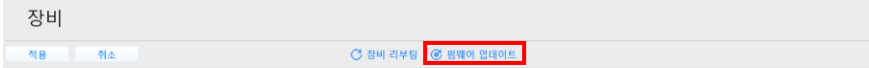

B. '찾아보기' 버튼을 클릭하여 업로드 할 펌웨어 파일을 선택합니다.

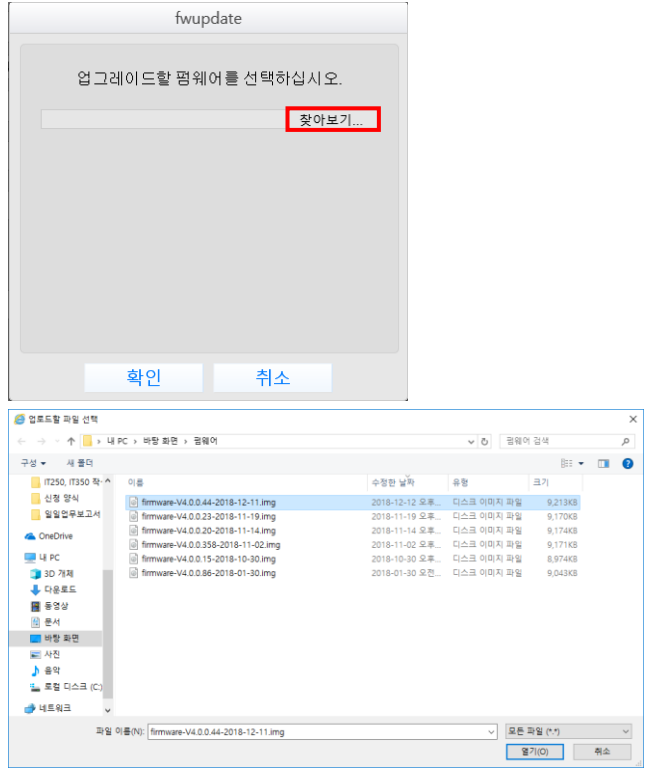

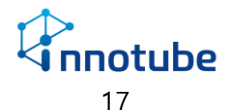

C. '확인' 버튼을 클릭하여 업데이트를 시작합니다.

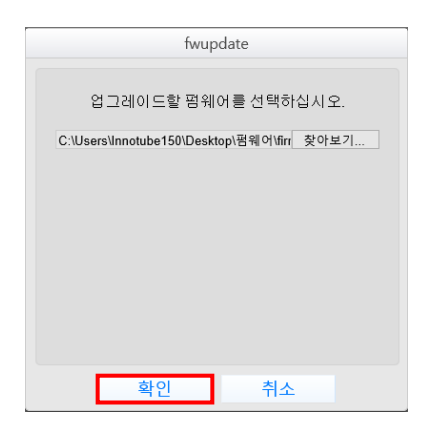

D. 업데이트 진행 화면이 차례로 보여집니다.

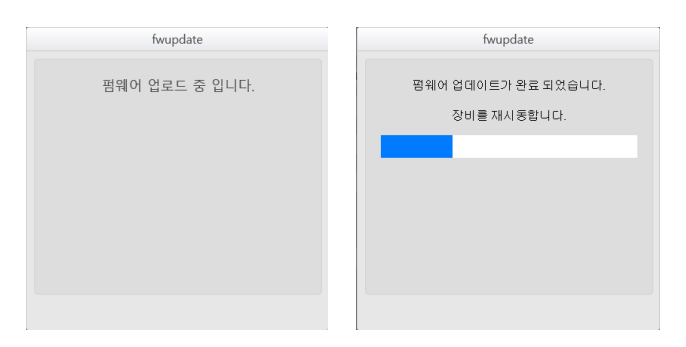

E. 업데이트가 완료되면 로그인 화면으로 이동합니다.

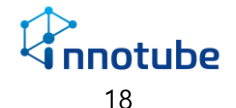

### <span id="page-19-0"></span>사용자 관리

#### **사용자 관리**

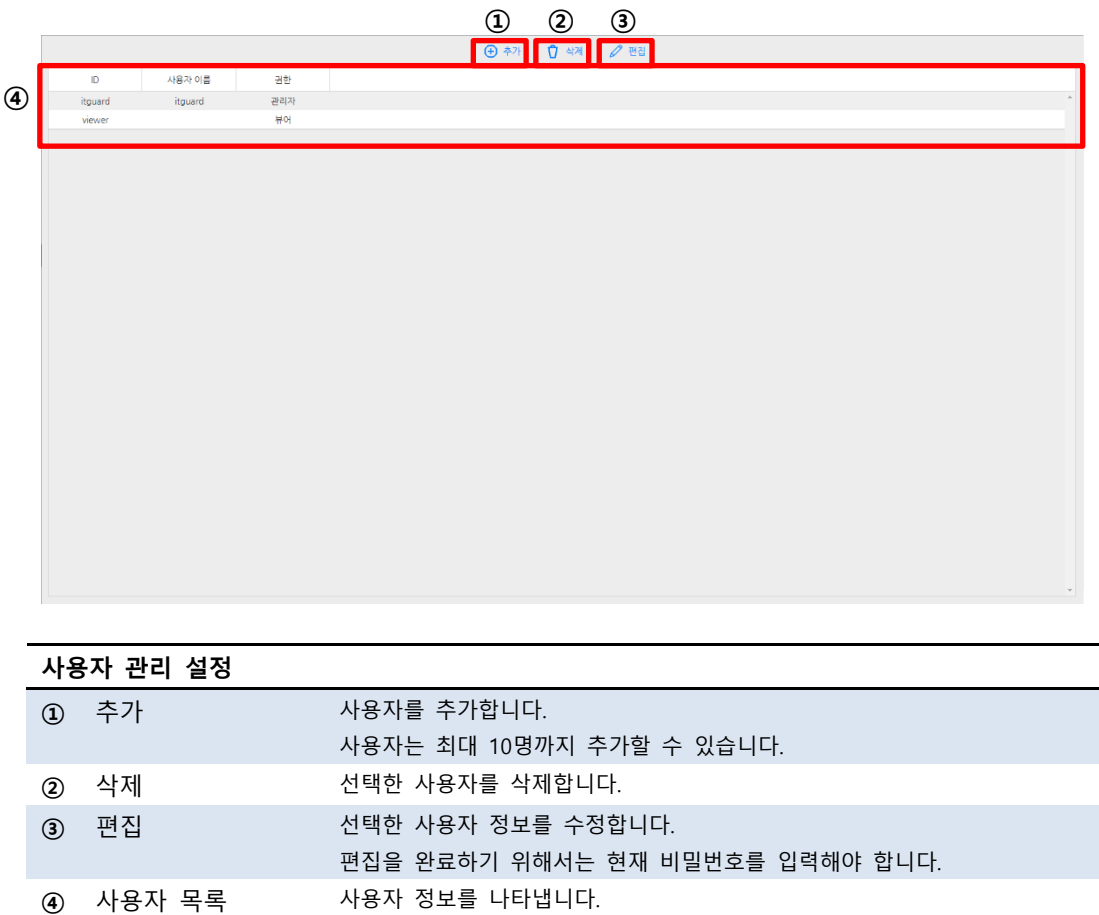

항목에 대한 설명은 다음 페이지 **사용자 추가**를 참조하십시오.

19

*Unnotube* 

#### **사용자 추가**

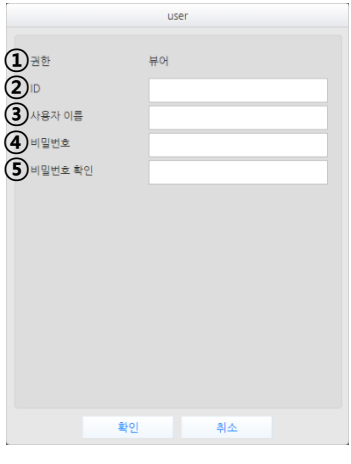

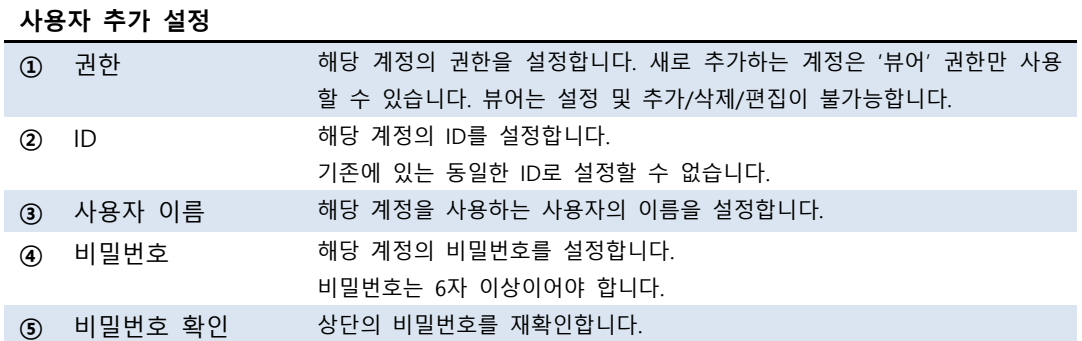

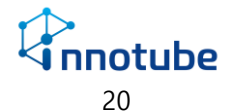

### <span id="page-21-0"></span>정보

**프로세스**

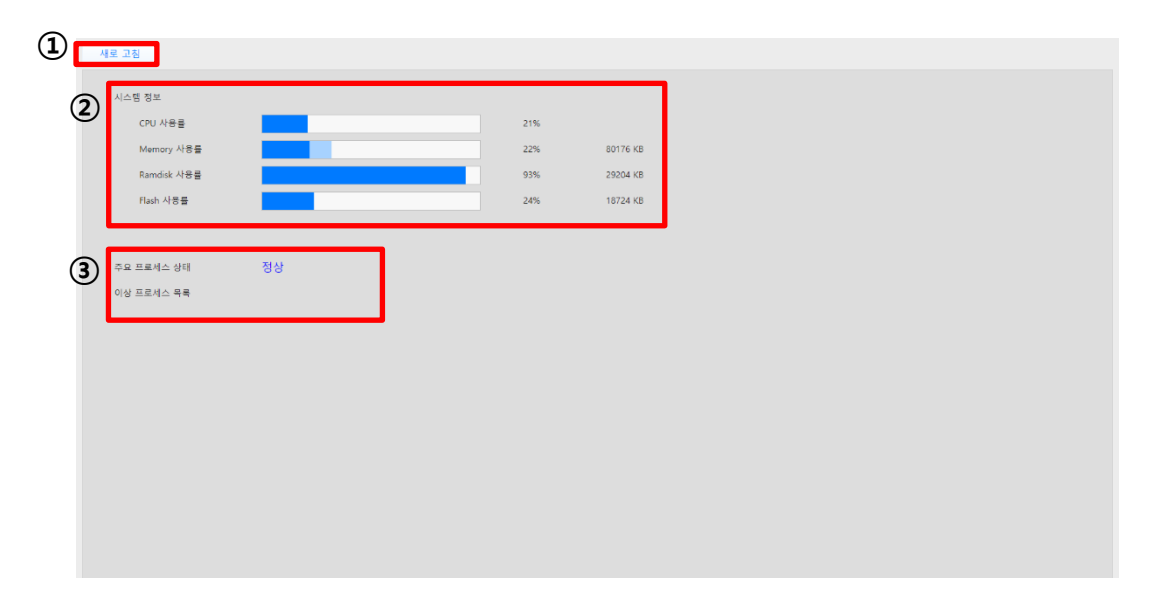

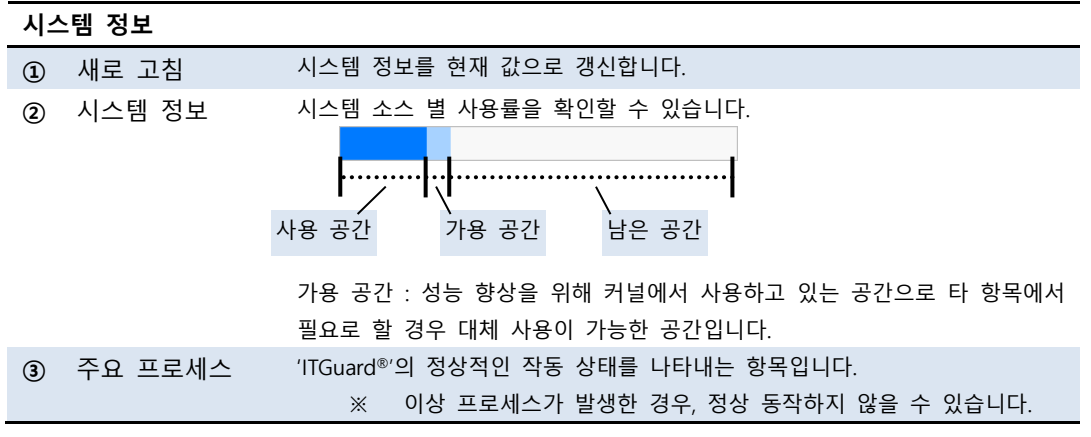

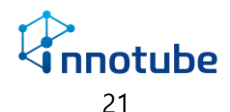

### <span id="page-22-0"></span>시스템 기록

#### **설정**

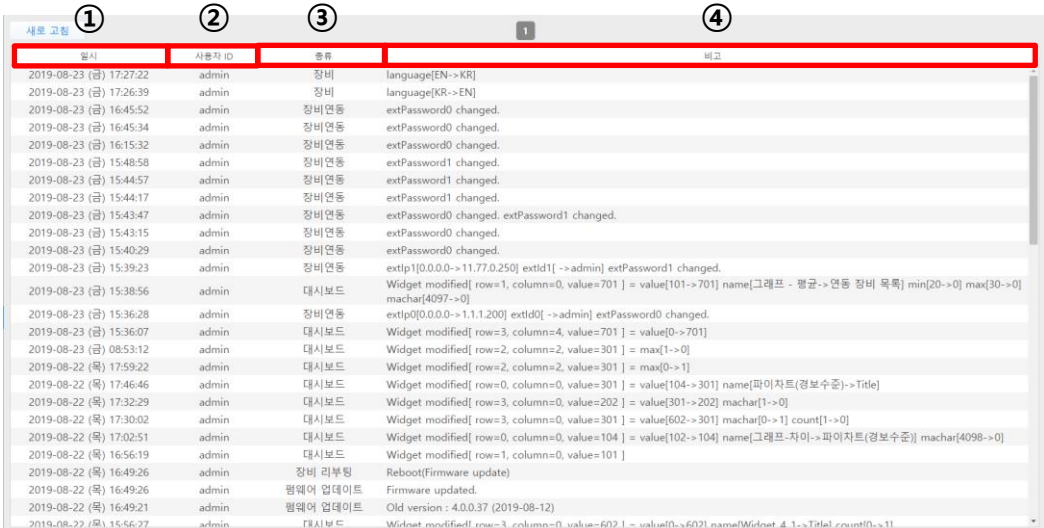

#### '시스템 기록 – 설정' 에서는 누가 어떤 설정을 했는지 이력을 볼 수 있습니다.

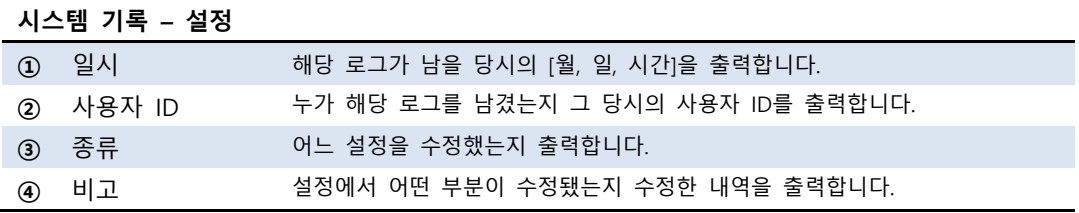

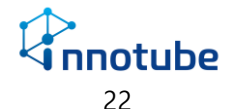

#### **로그인**

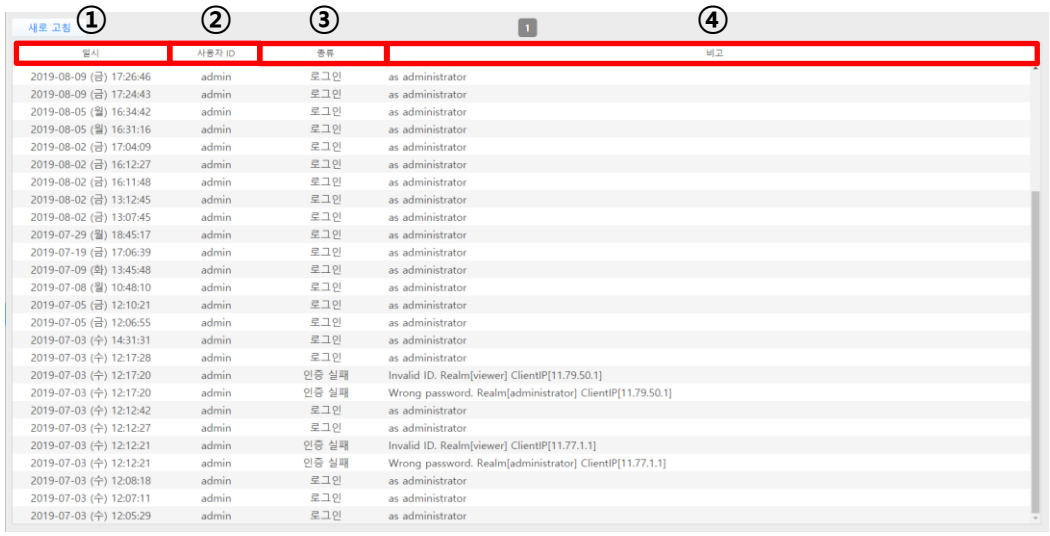

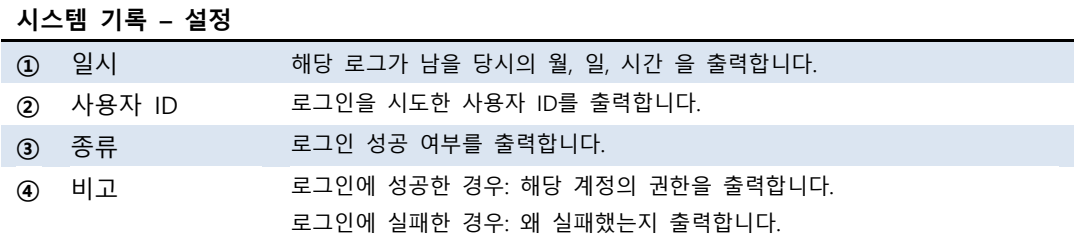

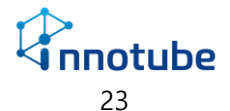

#### **제어**

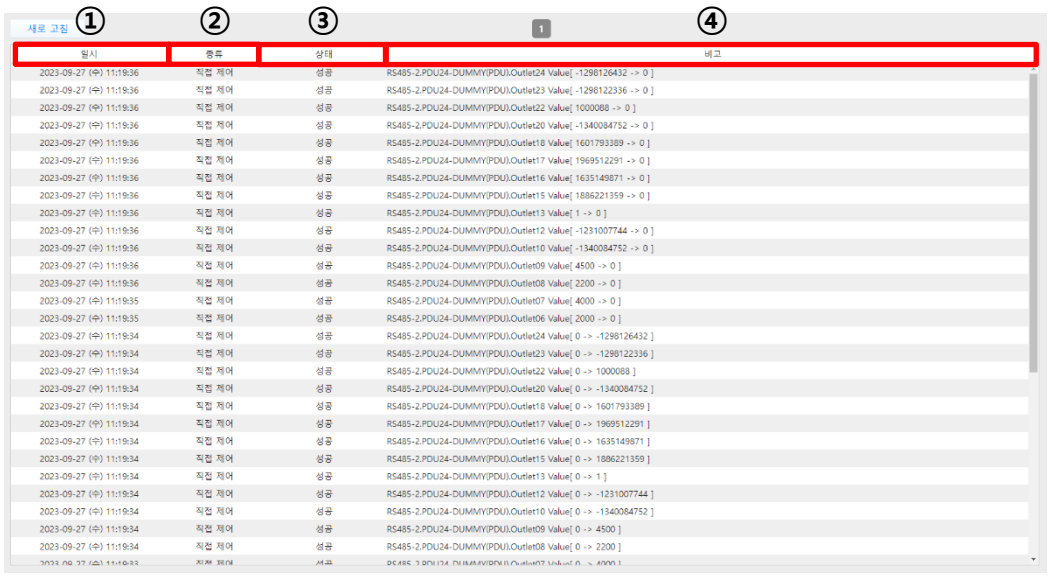

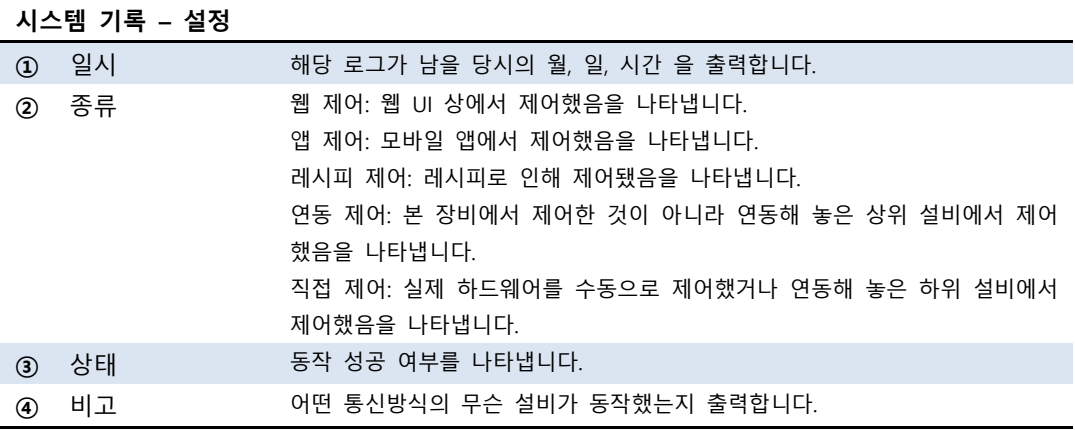

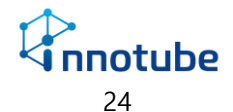

### **4.** FAQ

#### <span id="page-25-0"></span>4. FAQ

- Q . **UI 화면이 설명서의 첨부 사진과 상이합니다.**
- A. 브라우저의 종류 및 버전에 따라 UI가 미세하게 달라 보일 수 있습니다. (본 설명서에서는 Windows® Internet Explorer 11.523.17134.0 버전을 사용했습니다.)
- Q . **아이콘 혹은 이미지가 정상적으로 출력되지 않거나, 경고음이 들리지 않습니다.**
- A. 인터넷 옵션의 고급 탭을 클릭하여 다음 체크 사항을 확인하십시오.

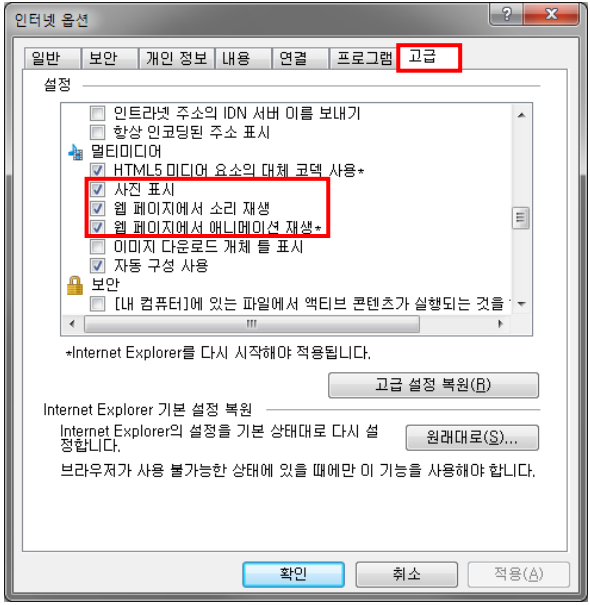

- Q . **네트워크 혹은 보안 설정을 변경 한 후에 접속이 되지 않습니다.**
- A . IP 주소 및 포트 번호를 잘못 입력하지 않았는지 확인합니다. 설정한 포트 번호가 80이 아닌 경우에는 다음과 같은 형식으로 URL을 입력해야 합니다. 'http://IP주소**:**포트번호/'

예) http://192.168.0.10**:**9999/

HTTPS 프로토콜을 사용하는 경우에는 다음과 같은 형식으로 URL을 입력해야 합니다. 'https://IP주소/

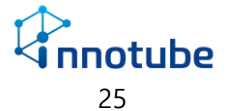

#### Q . **한글 UI의 글자가 깨져 보입니다.**

A. 웹 브라우저의 인코딩 방식이 '유니코드(UTF-8)'로 설정 되어있는지 확인합니다.

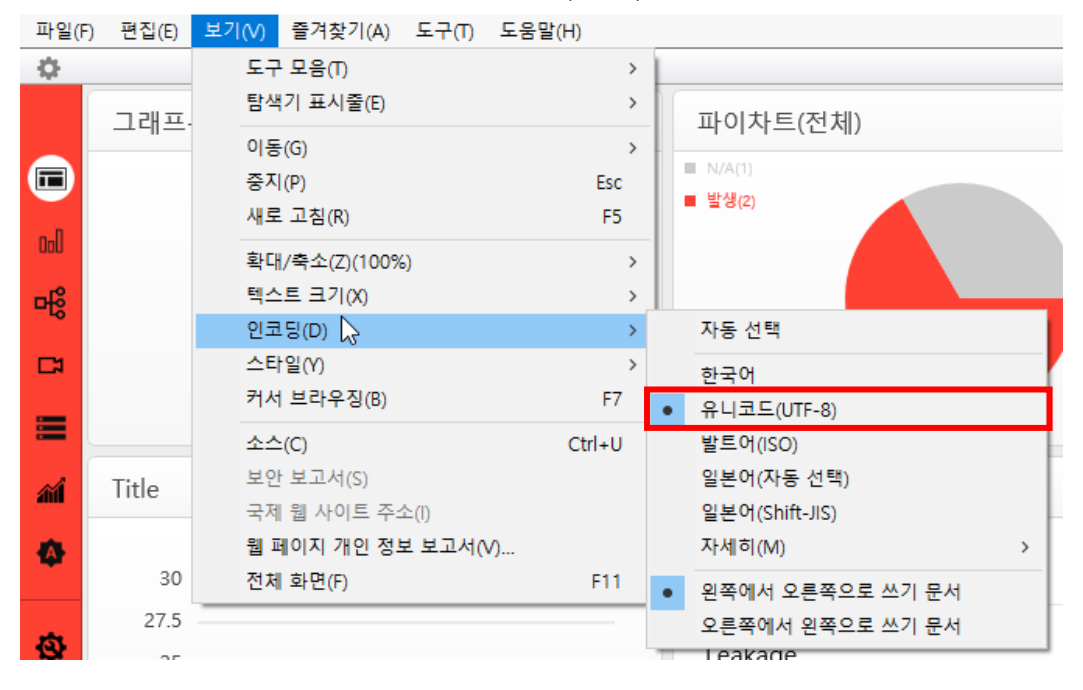

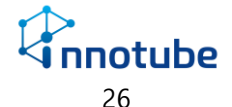

### A/S 안내

- <span id="page-27-0"></span>본 제품의 보증 기간은 구매 후 1년 입니다.
- 보증기간 내에 오류가 발생하였을 경우에는 다음 연락처로 연락 주시면 수리할 수 있습니다.

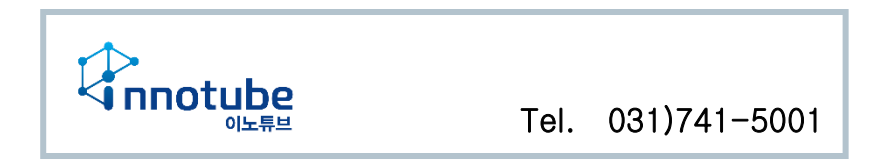

- 장비에 부착된 제품 고유의 일련번호를 손상 및 훼손할 시에는 유무상 서비스 혜택 을 받지 못함을 유의하여 주십시오.
- 사용자의 과실로 인한 오류의 경우는 유상 수리를 받으셔야 합니다.
	- 사용상의 부주의의 경우
	- 설명서 상의 규정을 준수하지 않아 발생하는 오류의 경우
	- 사용자의 잘못된 설정으로 인해 발생하는 오류의 경우.
- 설명서의 내용 및 제품의 기능은 사정에 따라 일부 변경될 수 있습니다.

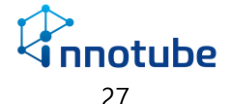